# Înregistrare echipament de bord

## După logare, selectați meniul Conturi personale!

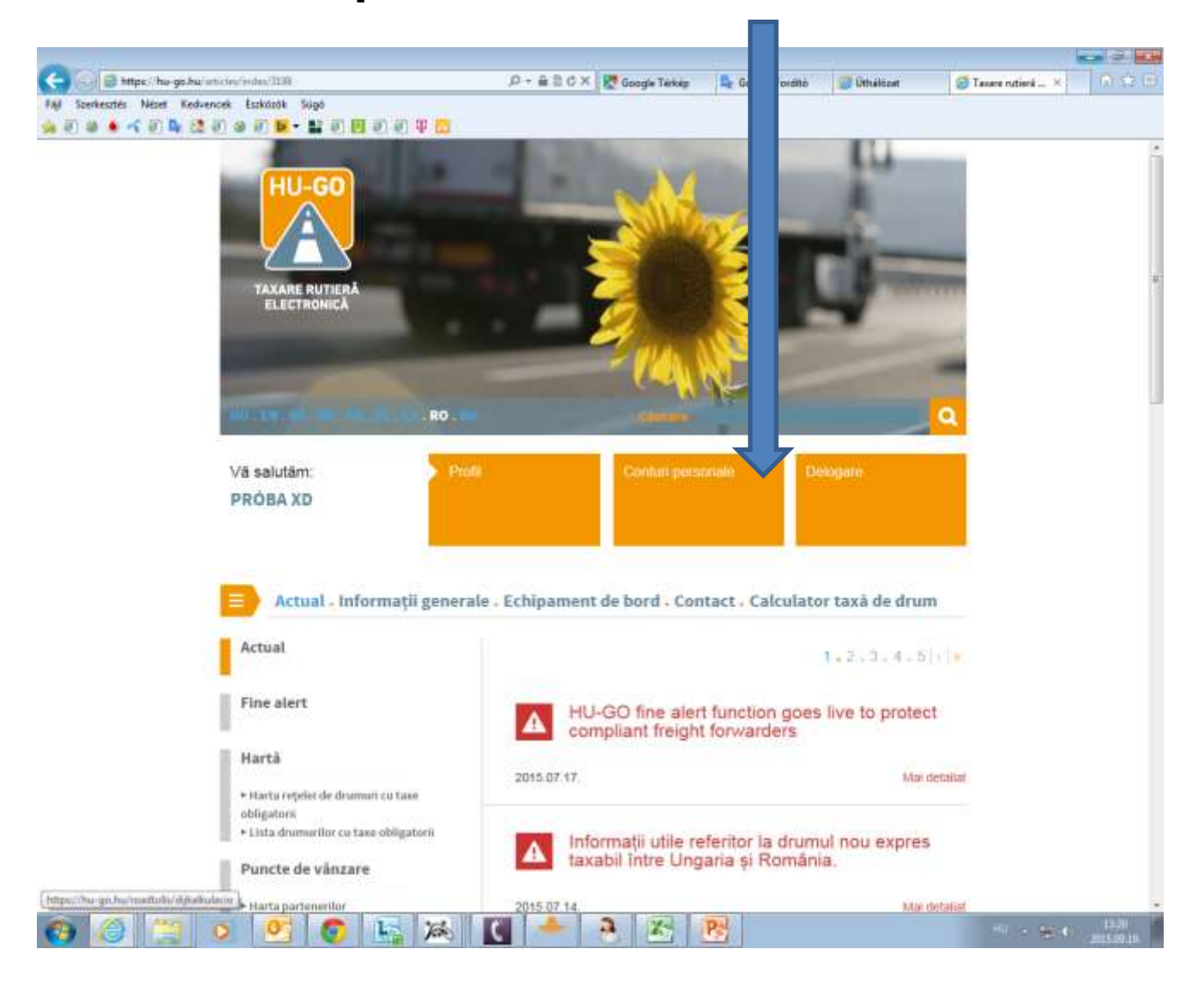

### Se selectează prezentul cont personal şi se face clic pe opţiunea Continuă de la sfârşitul rândului

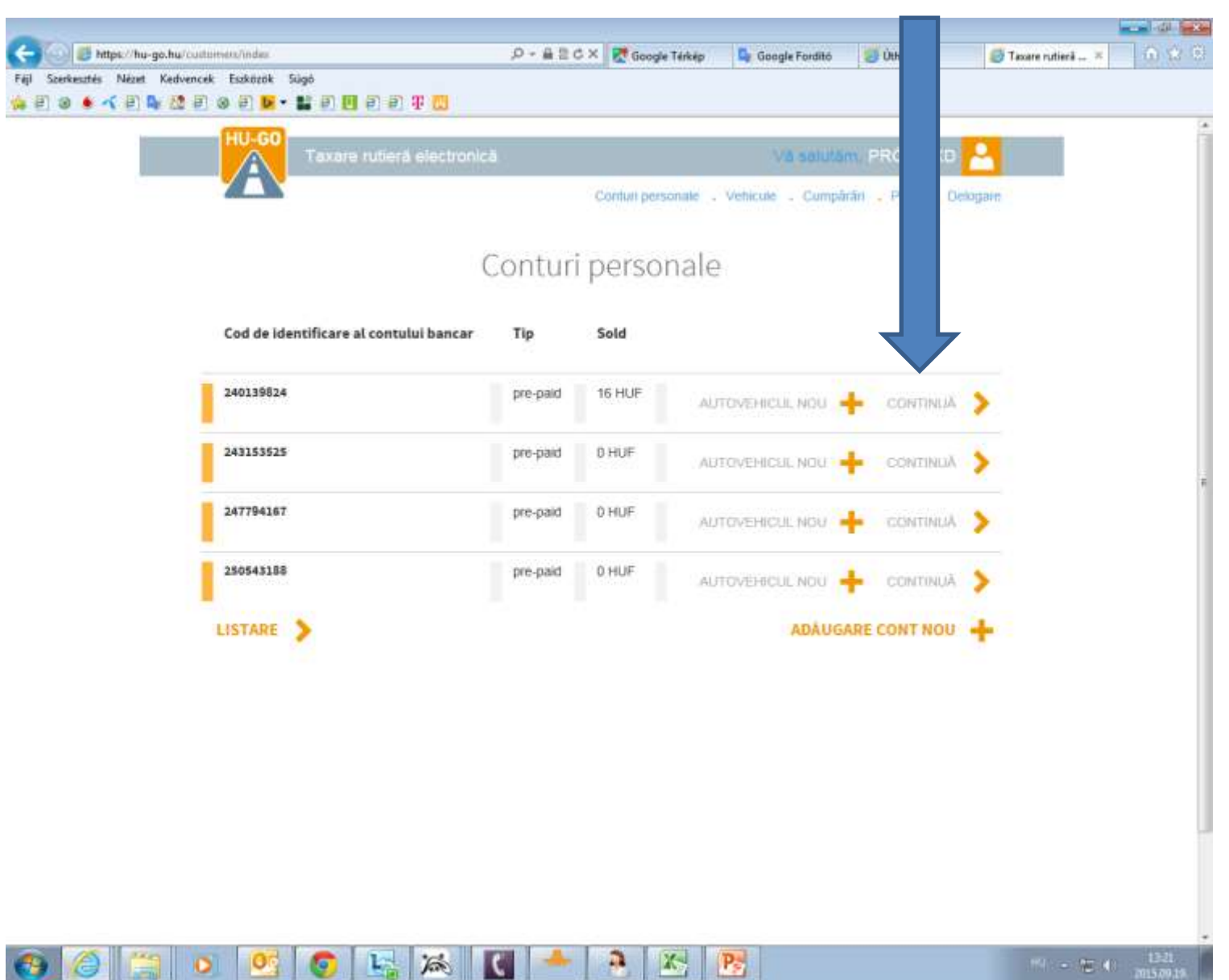

#### Vehiculele conectate la prezentul cont personal

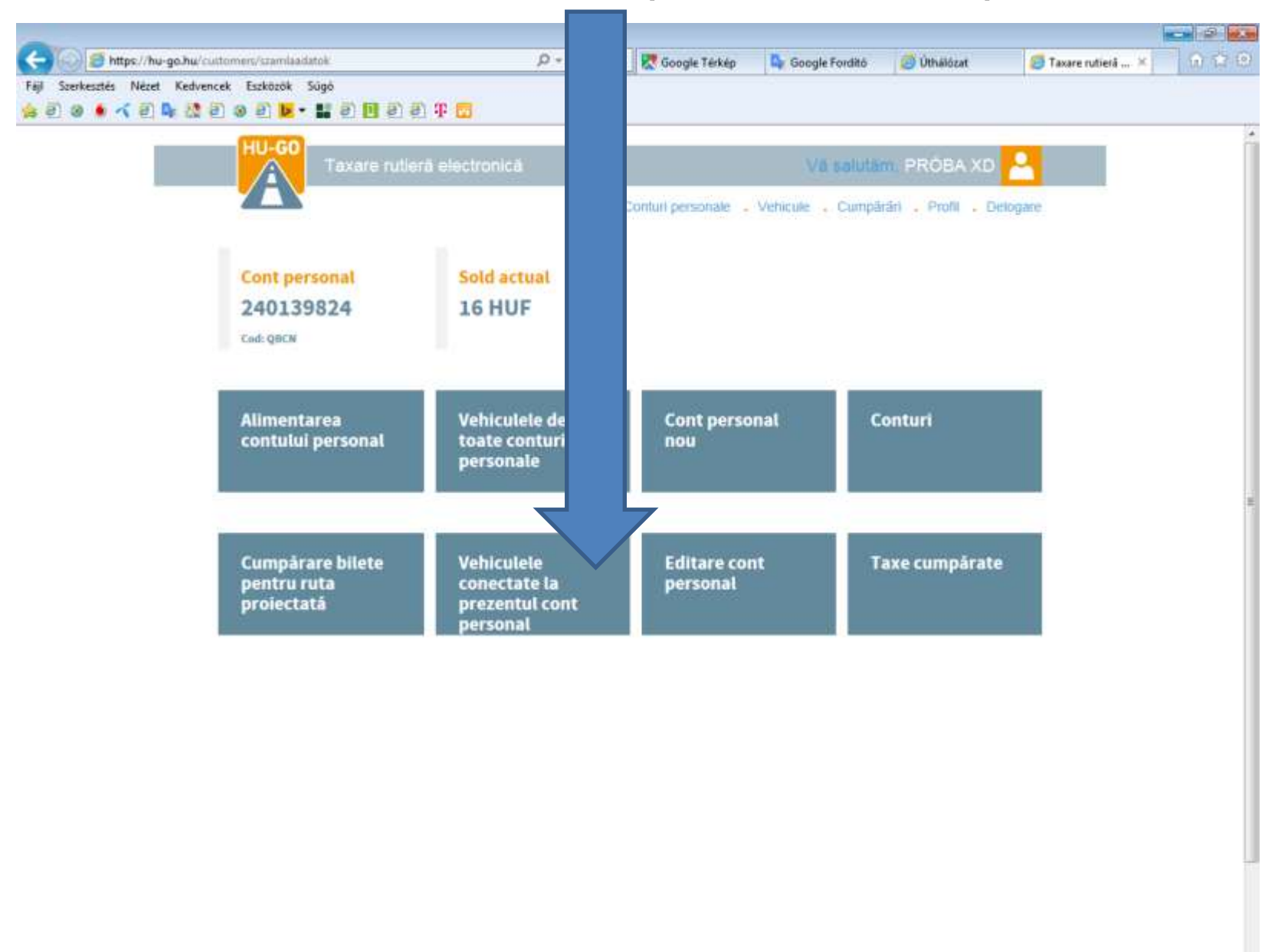

a,

 $|X_2|$ 

 $P_{\rm S}$ 

為

L<sub>2</sub>

În meniul Vehiculele conectate la prezentul cont personal, se va accesa selectarea vehiculelor, apoi la sfârşitul rândului se va face clic pe opţiunea Conectarea vehiculului la OBU!

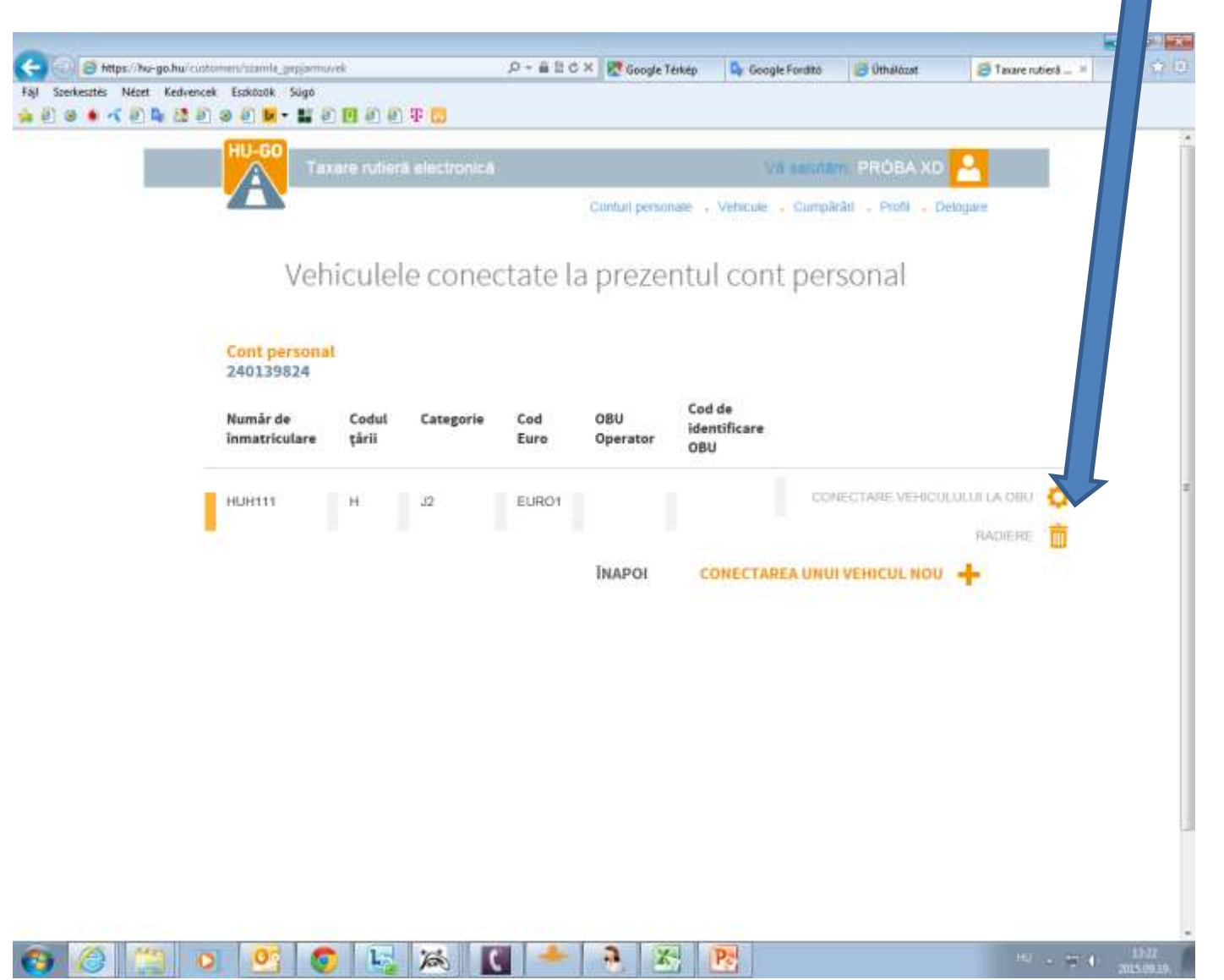

#### Se furnizează datele echipamentului de bord, apoi se apasă pe Salvare.

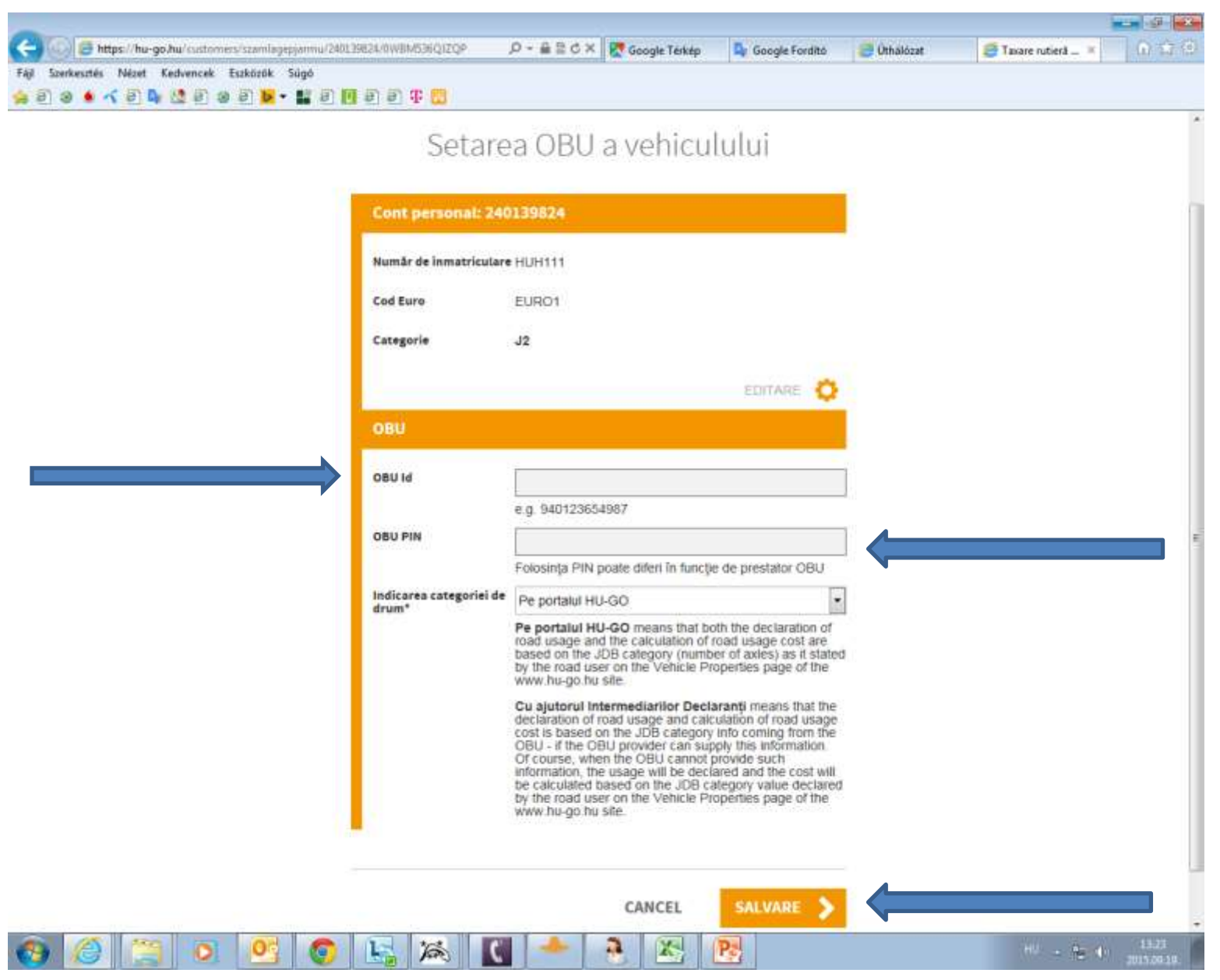

#### Platforma confirmă realizarea conectării cu succes, se va afișa codul echipamentului și numele operatorului.

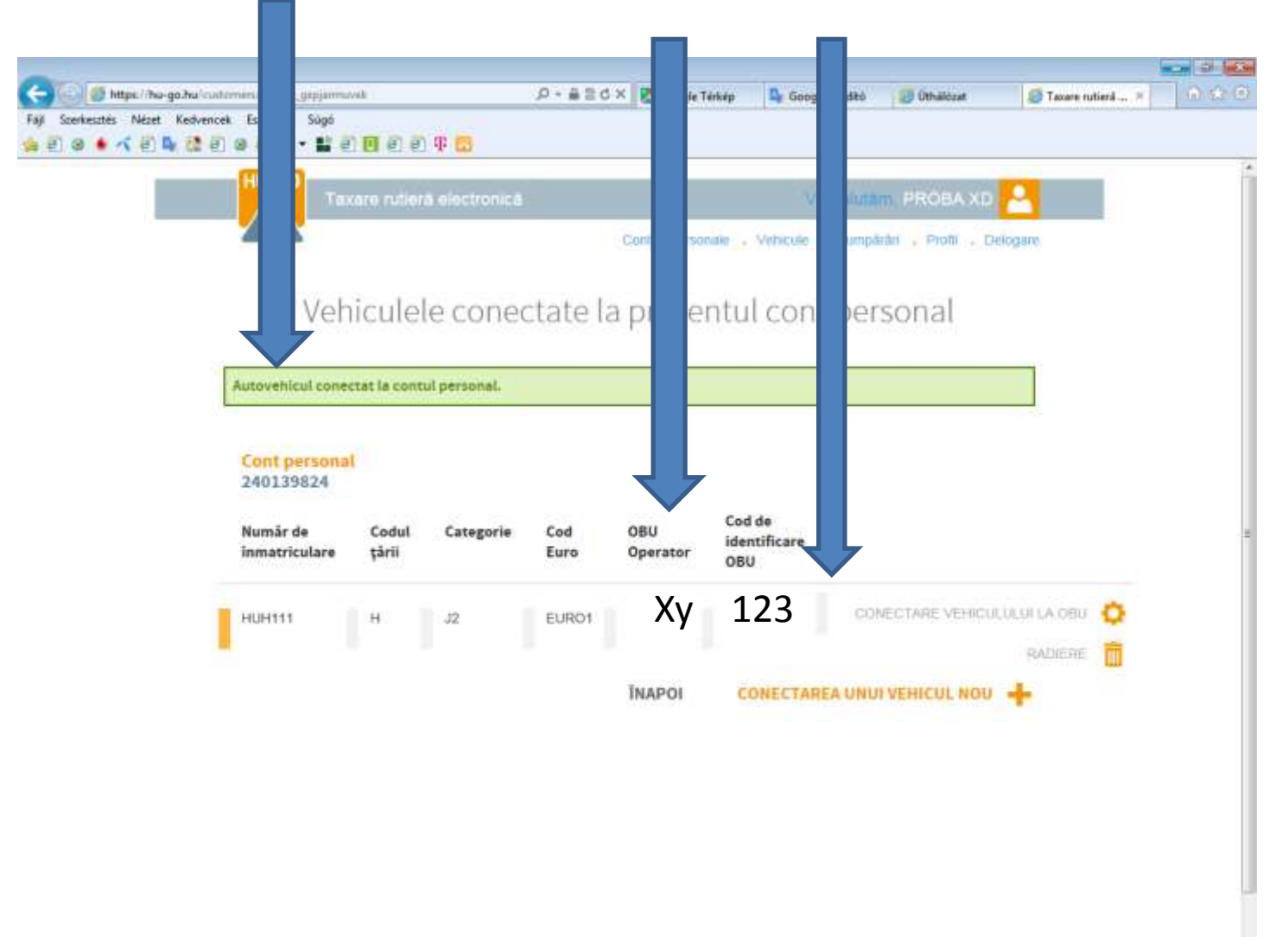

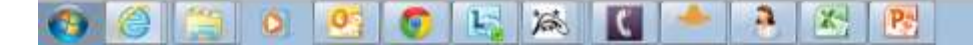